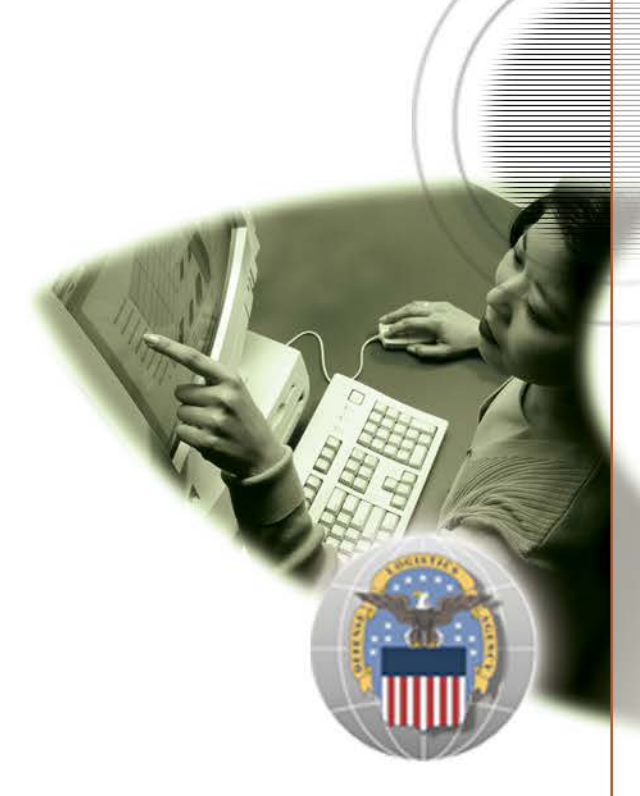

**Procurement Job Aid** 

# **DLA Internet Bid Board System (DIBBS):**

**Post-Award Requests (PARs) in DIBBS** 

**Effective 01 January 2024**

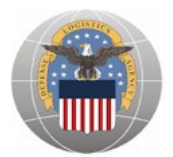

# **Post-Award Requests (PARs) in DIBBS**

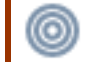

#### **Transaction or Activity Overview**

#### **Purpose:**

• To provide Vendors with step-by-step instructions on how to create Post-Award Requests (PARs) in DIBBS

#### **Business Scenario:**

- When an user has a request or question about a Contract or Purchase Order after an award is made, they can submit a Post-Award Request (PAR) in DLA Internet Bid Board System (DIBBS)
- PARs provide a direct method by which the Vendors are able to communicate issues and questions pertaining to an award to the Award Administrator, and also maintains a record of what actions have be taken on the associated award
- Once submitted, the PAR will be sent directly to the Award Administrator's Post-Award Workload , along with any documents the Vendor attaches to it
- Specific business scenarios in which the PAR can be used include (but are not limited to) the following:
	- o Vendor requested cancellation
	- o Modification
	- o Delivery date change request
- PARs are now the recommended method for Vendors to submit a request to the Award Administrators; replacing formerly used methods (e.g. calls, emails, letters, faxes, etc)

#### **Appendix:**

- **Appendix A PAR Reasons Codes**
- **Appendix B Acceptable File Types**

#### **Audience:**

• Vendors

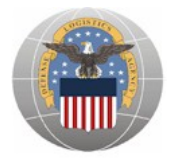

### **Business Rules**

- $\triangleright$  Vendors must have access and an account in DIBBS
- Vendors can only **submit** PARs for Purchase Orders/Contracts that they have been awarded in Supplier Relationship Management (SRM) system or reside in SRM

## **Glossary**

- **Post Award Request (PAR)** An electronic request for administrative action or information on an award which can be created and submitted by Vendors via DIBBS in EProcurement
- **DLA Internet Bid Board System (DIBBS) –** DLA website where solicitations are posted for public viewing
	- o Vendors can quote on particular solicitations through DIBBS
	- o Awards processed in SAP SRM are posted to DIBBS
	- o DIBBS allows external creation of Post-Award Requests (PARs) by Vendors

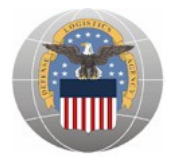

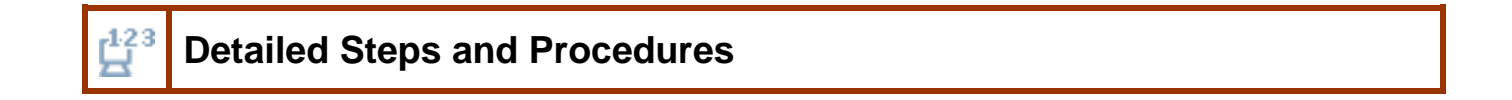

#### **I. Log into DIBBS using CAGE Code and Password**

a. Login into DIBBS by clicking on the **intervals** icon

#### *SCREEN: DIBBS (Landing page)*

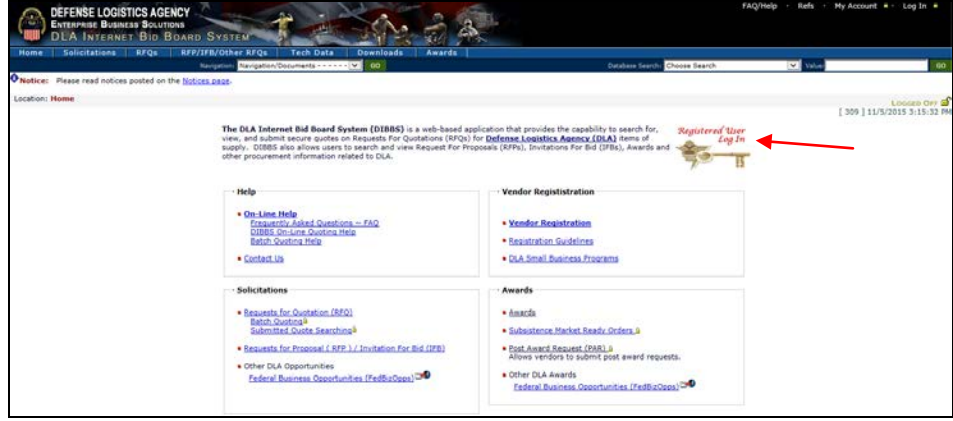

- b. Enter the following on the *DIBBS Log-in* screen
	- i. **User ID**
	- ii. **Password**
- c. Click the **SUBMIT** button once you have completed the appropriate fields

#### *SCREEN: DIBBS (Log-in page)*

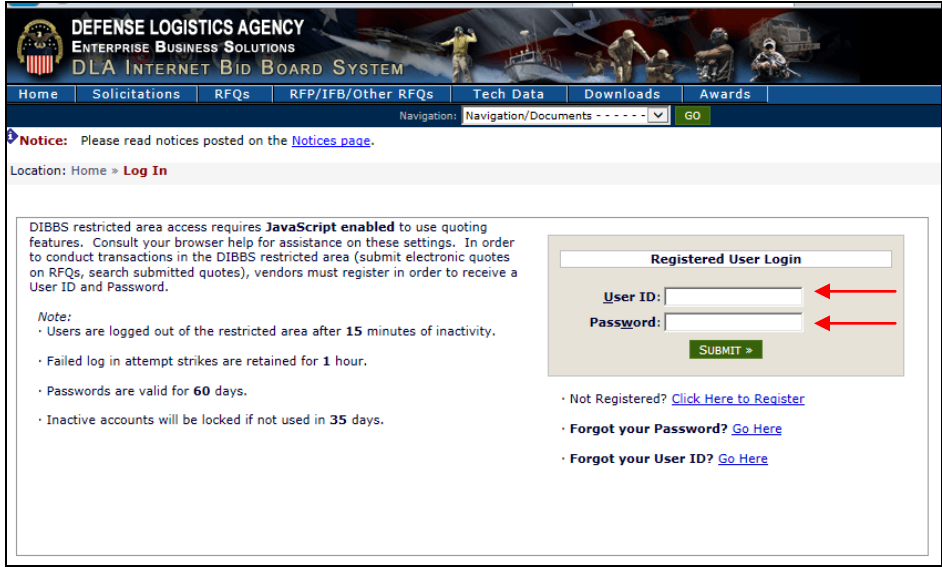

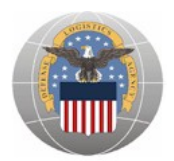

#### **II. Create a PAR**

a. Click on the **Post Award Request (PAR)** link in the Hot Links window from the *Welcome screen* or click on the **Post Award Request (PAR)** link from the *DIBBS Homepage* under Awards section.

#### *SCREEN: DIBBS (Home: Welcome)*

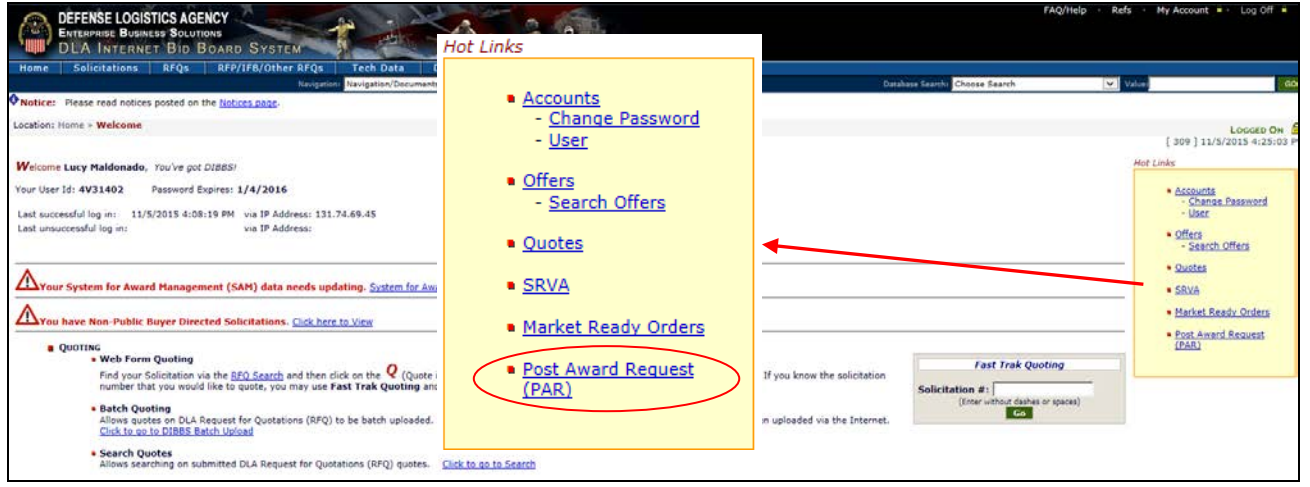

#### *SCREEN: DIBBS (Homepage)*

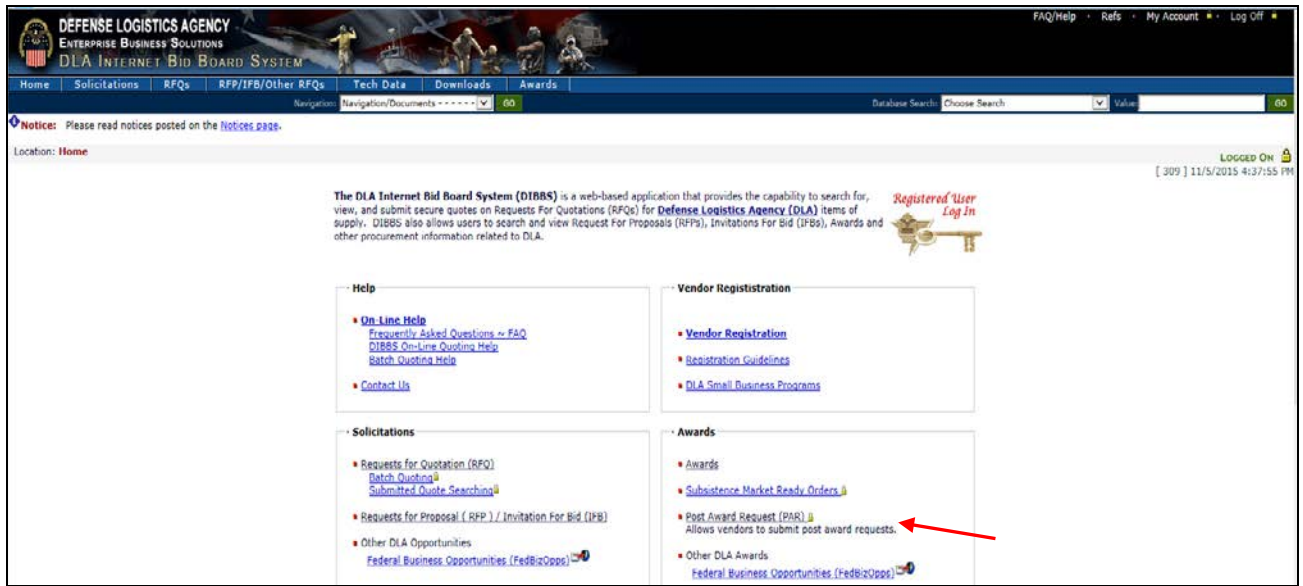

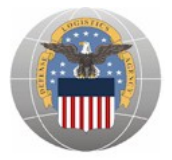

b. Select the **New PAR** link from the *PAR Functions* screen

#### *SCREEN: DIBBS (PAR Functions)*

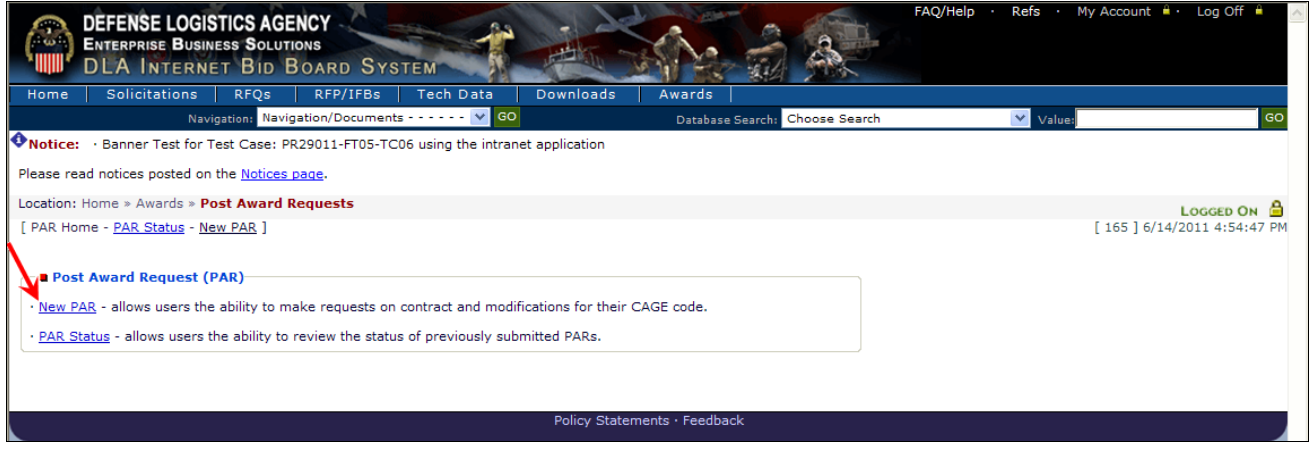

- c. Verify that the **No** radio button is selected
- d. Select the NEXT » button

#### *SCREEN: DIBBS (PAR Functions)*

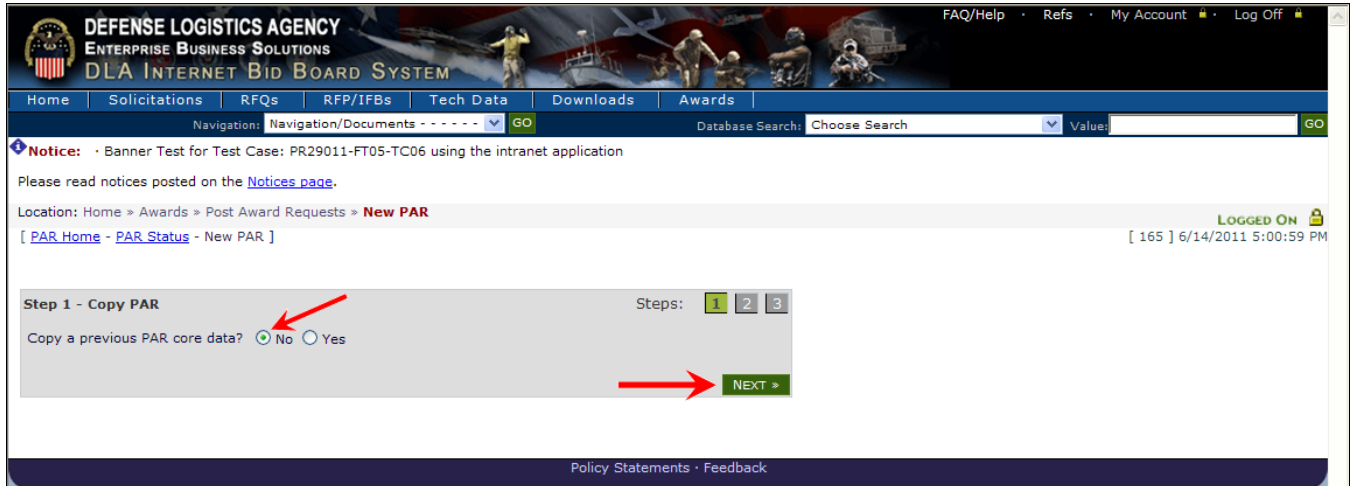

#### **Note:**

- The screen also provides the option to select *Copy a previous PAR*, which allows the requestor to submit another PAR for the same award
- **►** To do this, select the **Yes ●** radio button, then input the number of the PAR you would like to copy into the **PAR #** field and click on the  $\frac{NEXT}{NEXT}$  button.
- You will then be returned to a pre-populated *PAR Entry* screen (PIIN, CLIN and PAR Type pre-populated) and will be able to continue to create the additional PAR

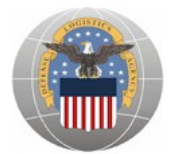

- e. Enter data in the following fields:
	- i. **Contract Number (\*Mandatory Entry)**
	- ii. **CLIN (if applicable)**
	- iii. **PAR Reason –** Click on the **Dropdown List**  $\vee$  arrow for the field to select a value **(\*Mandatory Entry)**

**Note:** Refer to **Appendix A - PAR Reasons Codes** for the list of values

- iv. **Consideration amount** only fill out if applicable
- v. Enter an explanation of the request action into the "**Type additional notes to the Contract Administrator here"** block

#### *SCREEN: DIBBS (PAR Entry)*

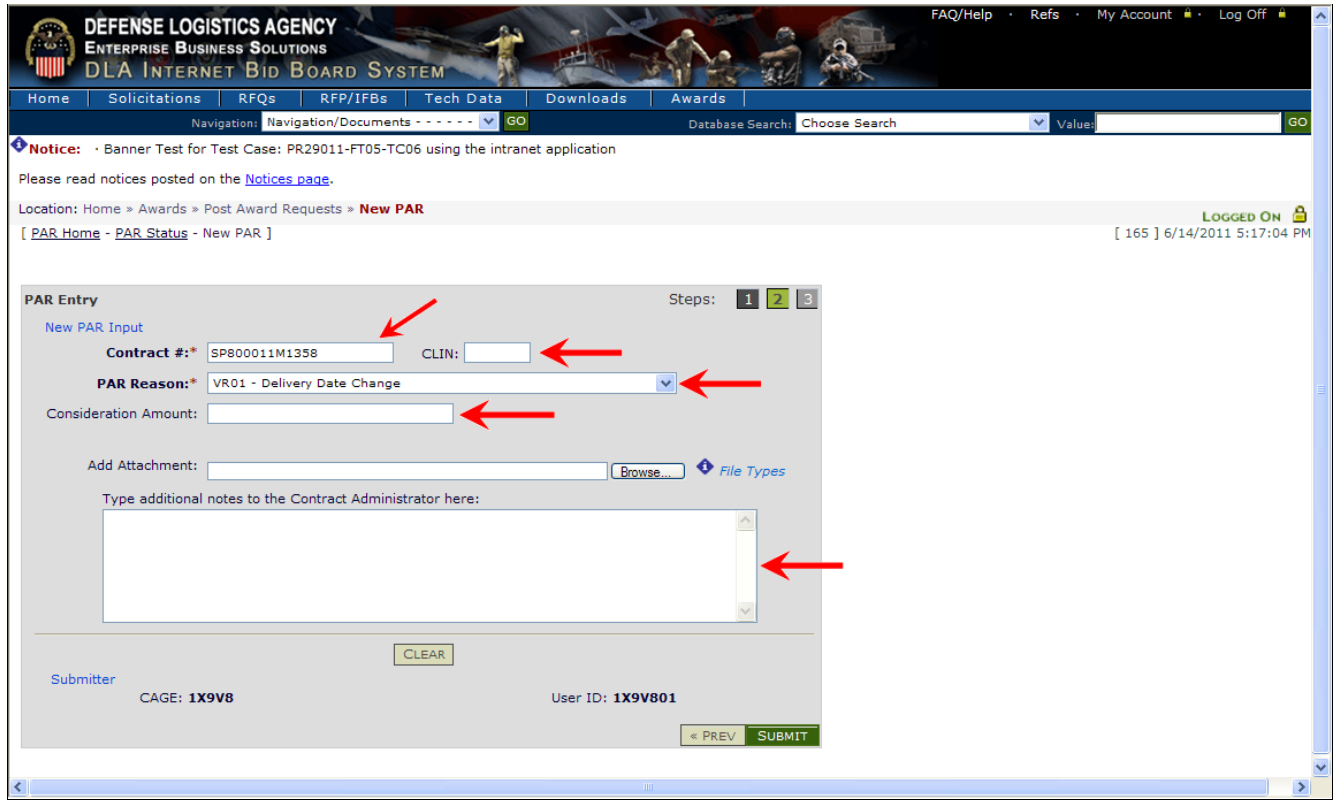

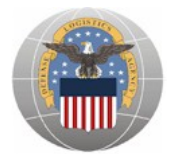

f. To upload an attachment to the PAR, click on the  $\Box$  button

**Note:** It is not necessary to attach a document in order to create a PAR. Refer to **Appendix B** for the list of acceptable file types if you are attaching a document

#### *SCREEN: DIBBS (PAR Entry)*

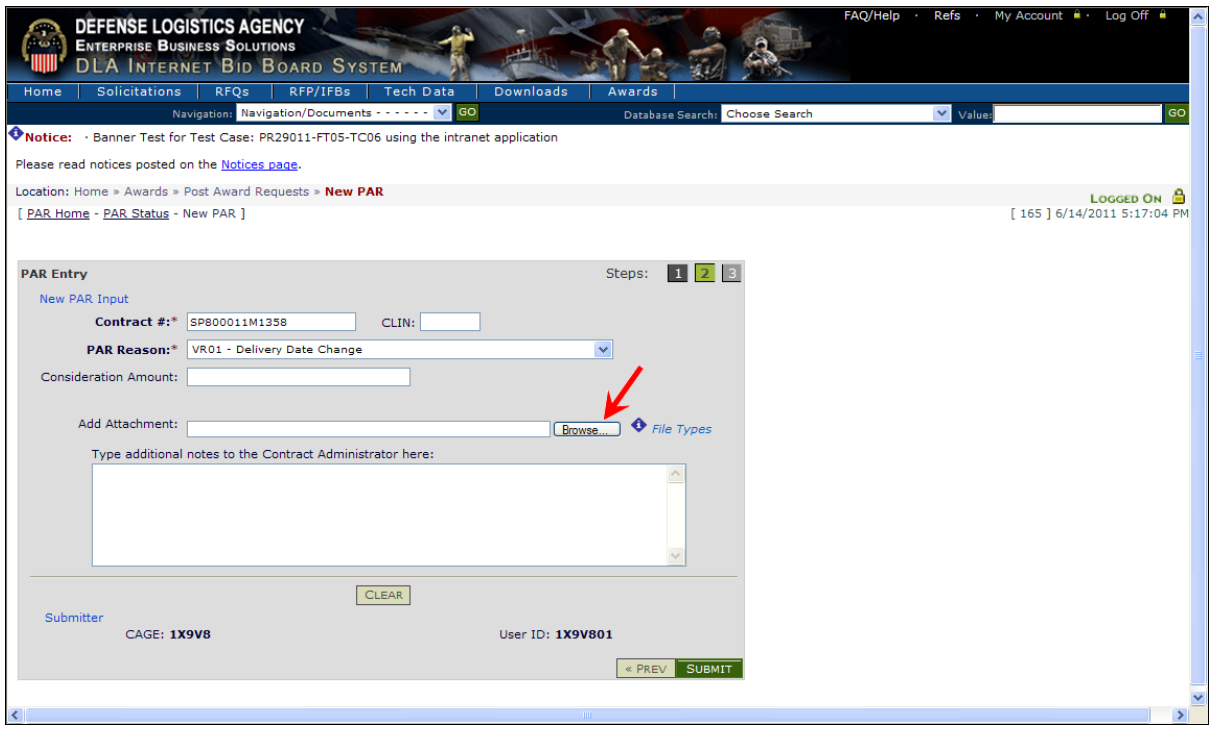

 $Qpen$ i. Select the desired file from the appropriate file path then click on the button

**C** Note: Up to this point, you can cancel the PAR, and no data will be submitted to the system. To cancel the PAR click on "CLEAR" button

#### *DIALOG BOX: Choose File to Upload*

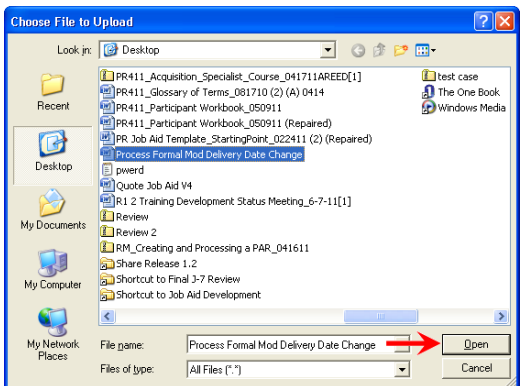

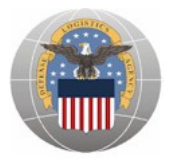

g. Review the PAR inputs, and then select the SUBMIT button

#### *SCREEN: DIBBS (PAR Entry)*

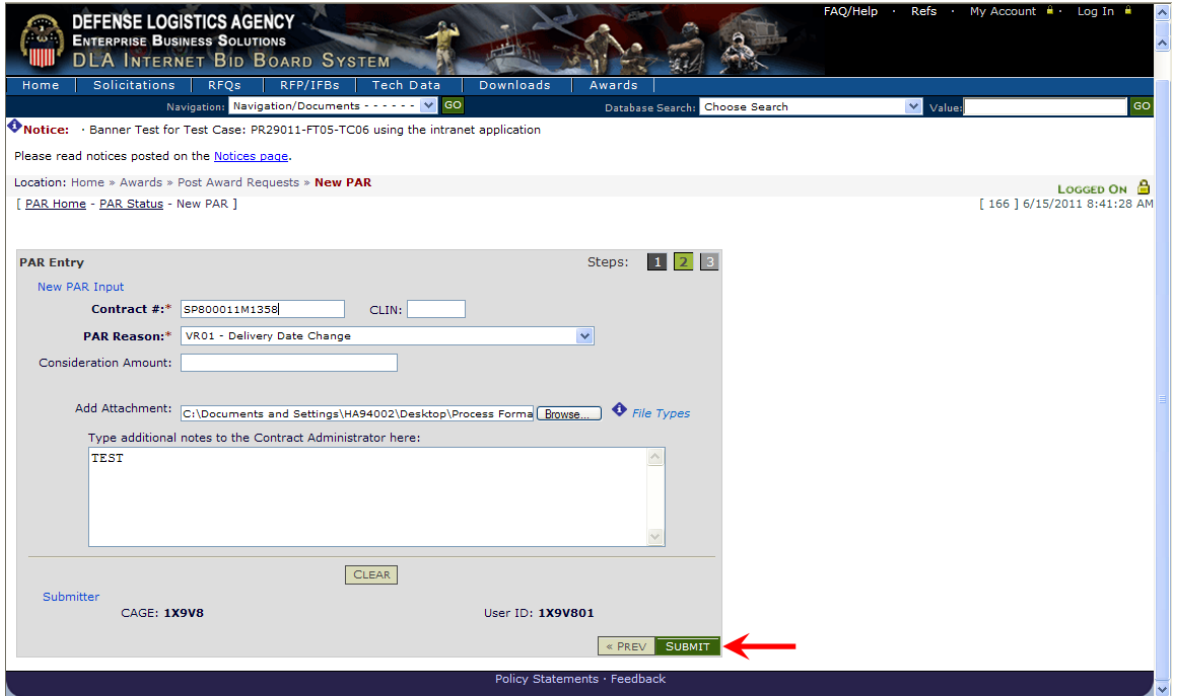

**Note:** Once you have successfully submitted the PAR, the PAR screen displays a confirmation, i.e: Created PAR #: 000000001455.

#### *SCREEN: DIBBS (PAR Creation Confirmation page)*

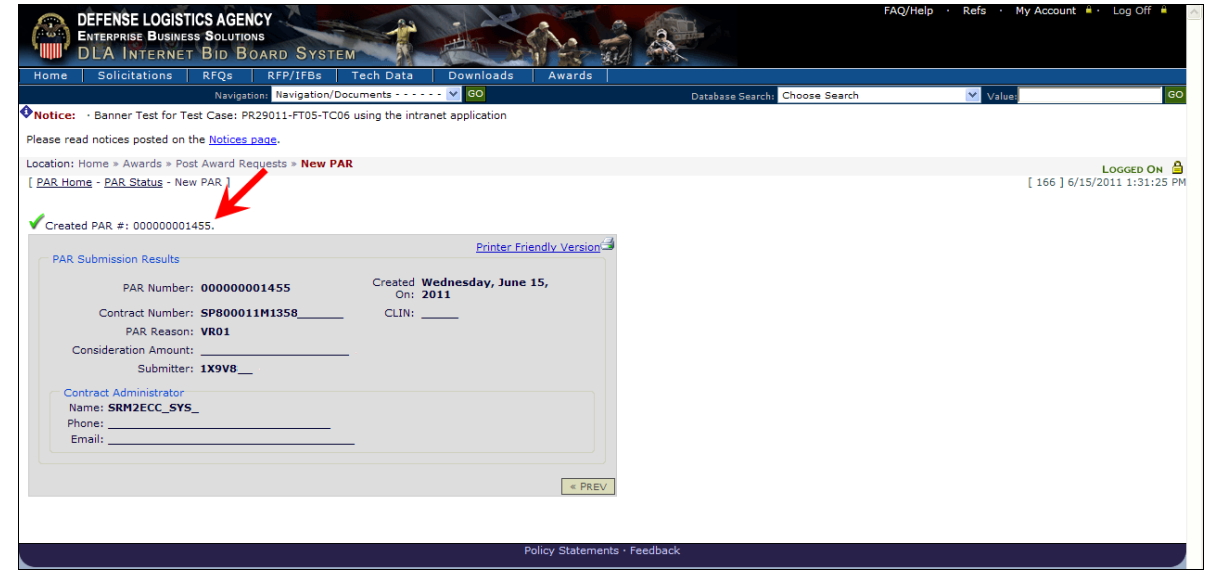

**C** Note: All the PAR details are displayed on this screen including:

- PAR number
- PAR creation date
- Contract Number (PIIN)
- CLIN (if applicable)
- PAR Reason code
- Consideration Amount (if applicable)
- Submitter's CAGE
- Submission Date
- Contract Administrator's
	- Name
	- Phone number
	- Email address

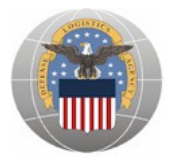

#### **III. Viewing Status of a PAR**

#### **Notes:**

- Vendors have the ability to search for all PARs (open and closed) by selecting the Contract Number, PAR Number or a Creation date range.
- $\triangleright$  Vendors will be able to view the status of any PARs they have previously submitted.
- a. Follow the steps in section *I. Log into DIBBS using CAGE Code and password* if necessary
- b. Click on the **PAR Status** link

#### *SCREEN: DIBBS (PAR Functions)*

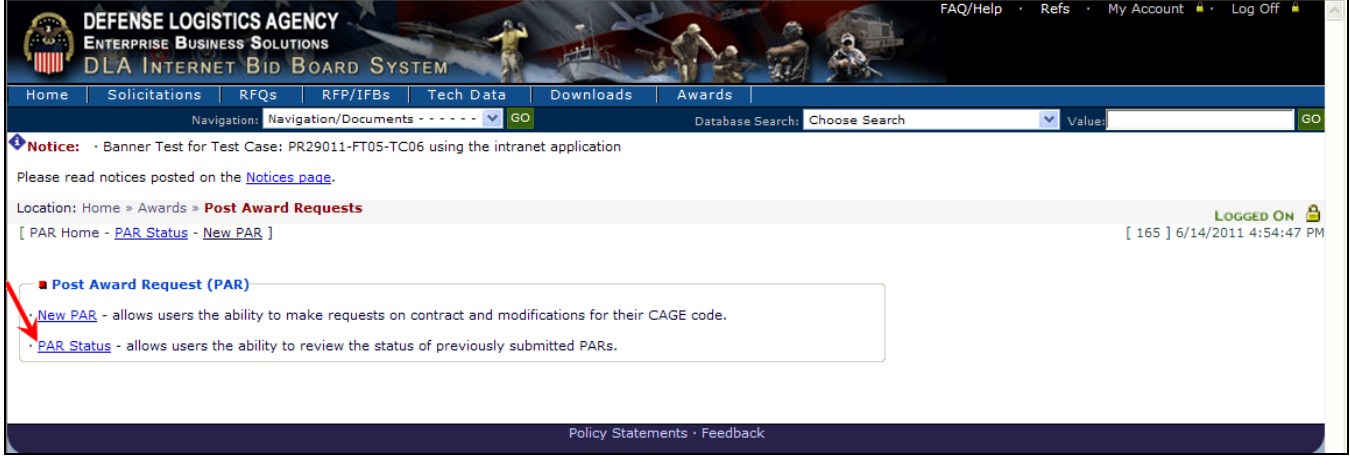

- c. Select the **Contract Number**  $\odot$  radio button and enter the Contract number in the **PAR Number** field
- d. **Or** Select the **PAR Number**  $\odot$  radio button and enter the PAR number in the **PAR Number** field
- e. Or select the Date Range  $\odot$  radio button and enter the date range using the MM-DD-*YYYY* format, in the **To:** and **From:** fields

**C** Note: You can also select the **Calendar E** icon to populate these fields

f. Click the  $\overline{\mathsf{SEARCH}}$  button

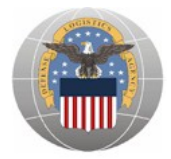

#### *SCREEN: DIBBS (PAR Search)*

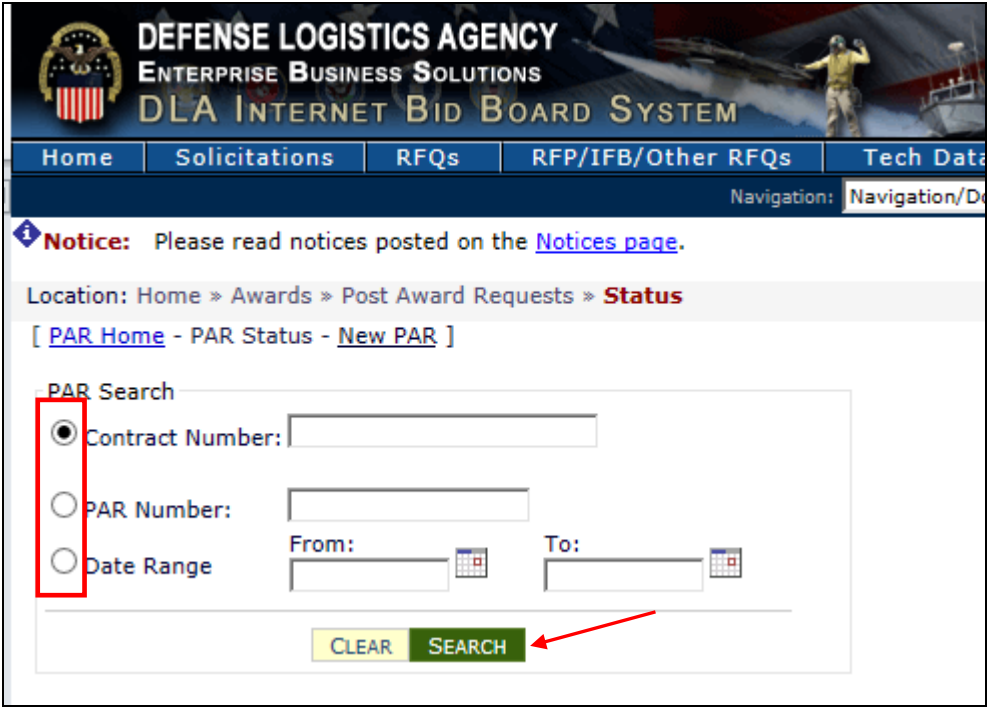

*C* Note: The search results appear in at table at the bottom of the screen

g. Once the results display in the table, the Vendor can see under the Response Data section the **PAR Status** and the responsible **Administrator**.

*C* Note: PAR status could be New, In Process, Completed or Cancelled.

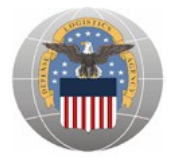

#### *SCREEN: DIBBS (PAR Functions Search Results)*

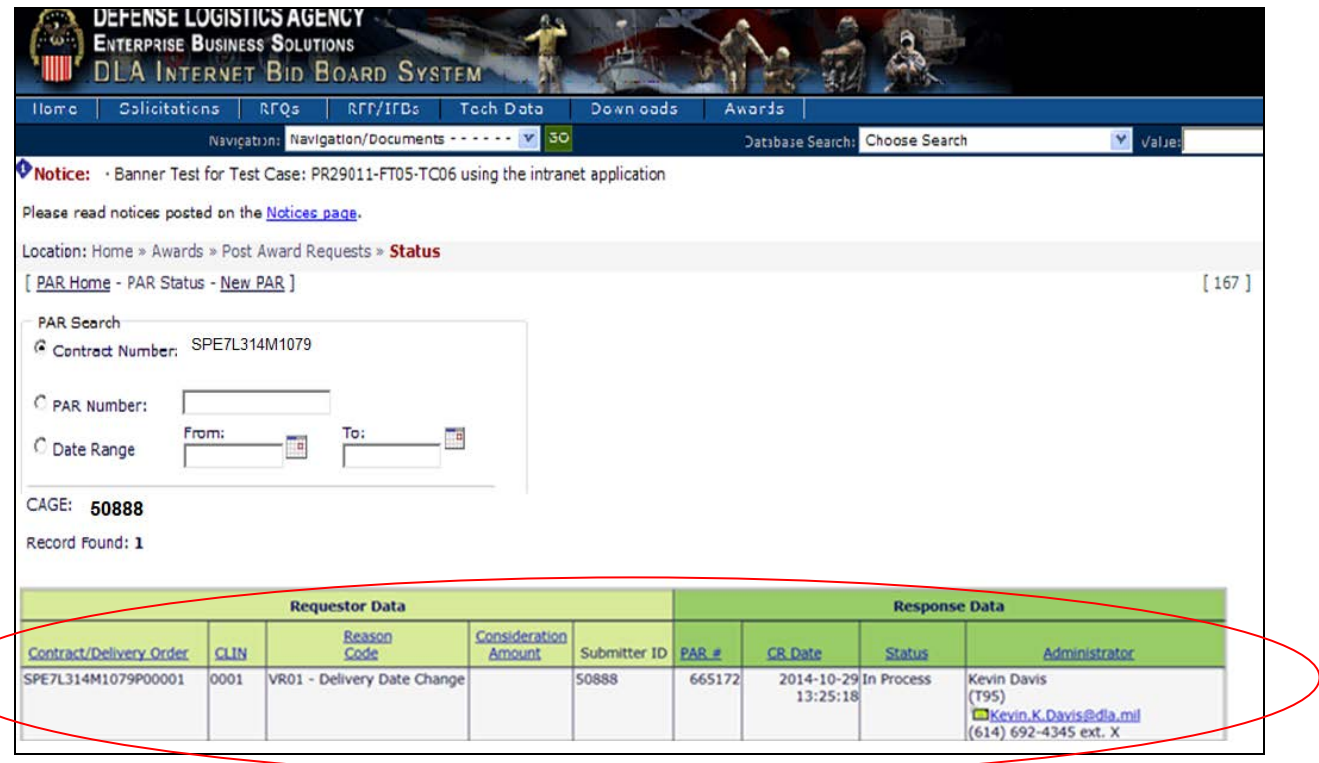

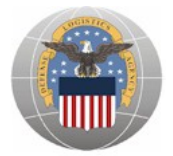

# **Appendix A – PAR Reasons Codes**

- **VR01** Delivery date change
- **VR02** Duty Free Entry request
- **VR03** Free Issues
- **VR04** Price Change and Mistakes-in-bid
- **VR05** Economic Price Adjustments and Redeterminations
- **VR06** Quantity change or Variation in QTY change
- **VR07** Unit of Issue change
- **VR08** Vendor Requested Cancellation
- **VR09** Packaging change or clarification
- **VR10** Place of performance change
- **VR11** Other Vendor Request
- **VR12** Payment Issues
- **VR13** Tooling Request
- **VR14** Transportation Issues
- **VR15** Request for Variance (from NIIN technical Data)
- **VR16** First Article Test (Gov or Ctr) Inquiry
- **VR17** Production Lot Test Inquiry
- **VR18** Technical data package request & clarification of drawings
- **VR19** Change Administration office or Inspection/Acceptance
- **VR20** Addition of Non-Reoccurring Expenses
- **VR21** Part number or revision change
- **VR22** Modification

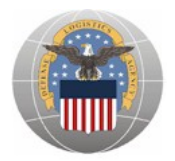

 $^\copyright$ 

# **Appendix B – Acceptable File Types for Attachments**

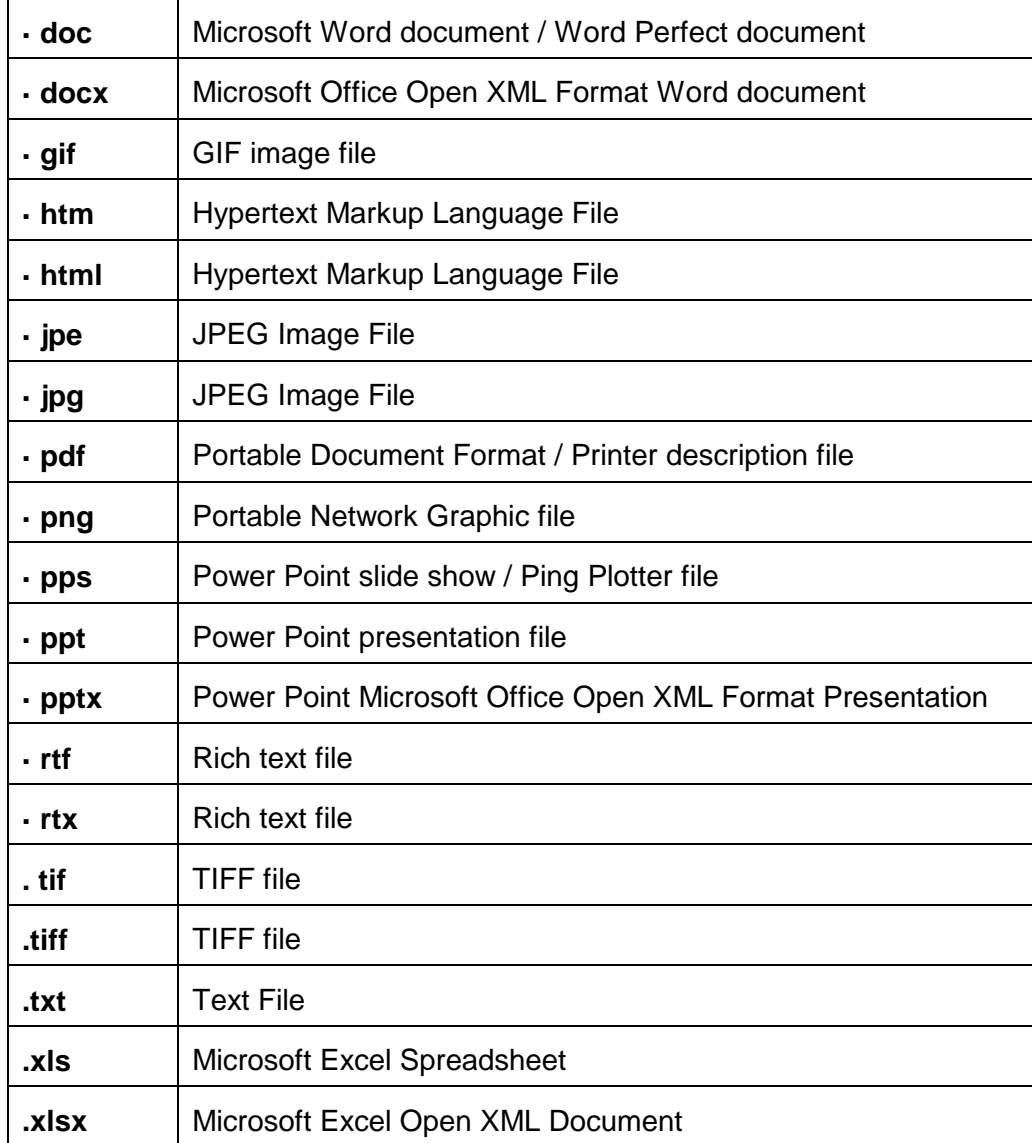